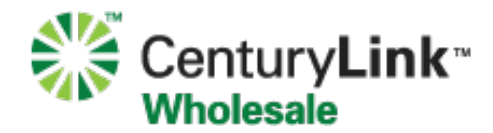

### **Introduction:**

For the convenience of our Wholesale customers, CenturyLink now offers its General Exchange Tariff (GET) forms as online web forms. Customers who submit these forms online will receive automated e-mails as their request is processed notifying them of their status.

Please note that the downloadable GET forms in Microsoft Word format will continue to be available for download, and can be accessed via http://www.centurylink.com/wholesale/industrysolution/get.html. These are only available for use when the online tool is not working due to network issues.

### **Requirements:**

The GET Online Forms System requires a web browser with Javascript enabled.

It is strongly recommended that users of the online forms system use one of the following browser versions:

- Internet Explorer version 9 or higher
- Mozilla Firefox (latest version)
- Google Chrome (latest version)

## **Support Contact:**

Should you experience any technical issues or have any questions regarding the forms themselves, please contact your CenturyLink Service Manager.

## **Accessing the GET Online Forms**

Users can access the GET Online Forms system by opening a web browser, and going to: https://uget.centurylinkapps.com/index.cfm

# Logging In:

PLEASE NOTE: If your company has not worked with CenturyLink wholesale previously, you will need to fill out the Customer Inquiry form via

http://www.centurylinkapps.com/wholesale/pcfeedback/index.cfm prior to using the GET Online Form system.

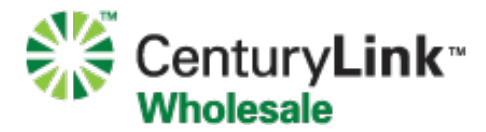

1. Enter your customer name in the Existing Customers box and select Lookup

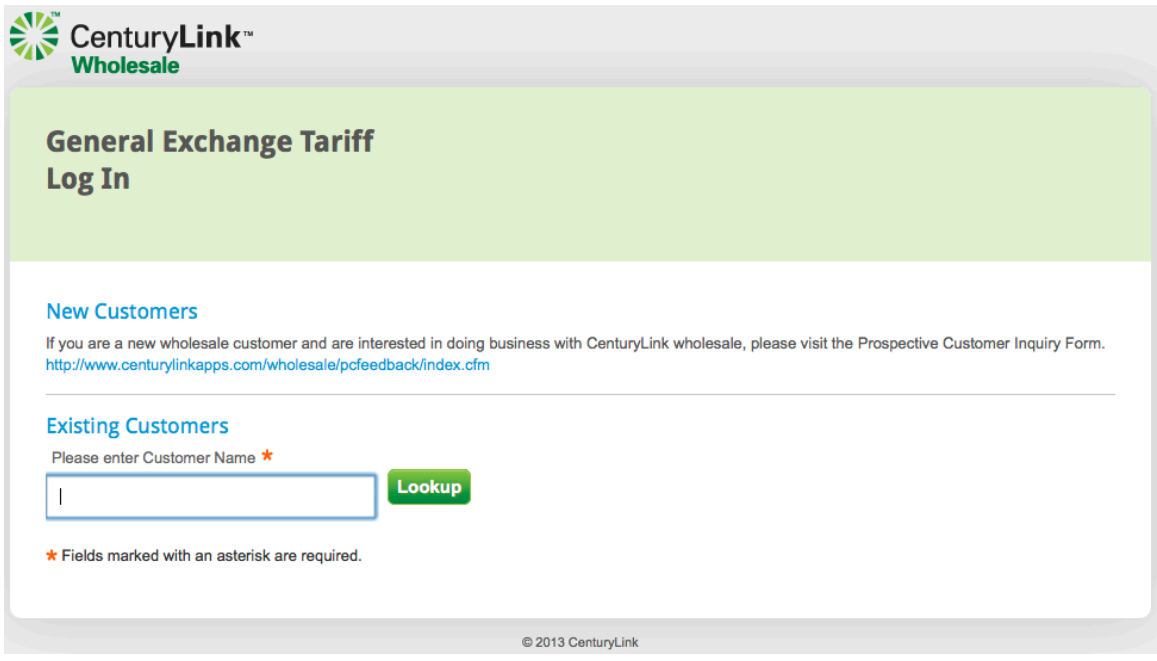

2. Select your customer name from the list of **Customer Name Matches** 

### **New Customers**

If you are a new wholesale customer and are interested in doing busines http://www.centurylinkapps.com/wholesale/pcfeedback/index.cfm

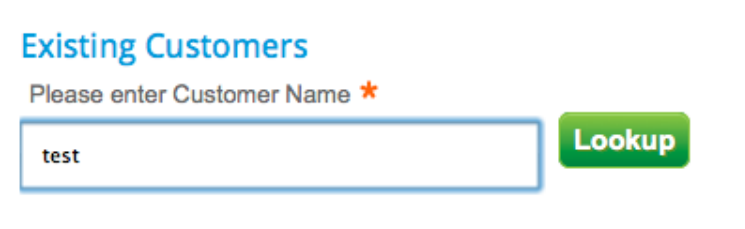

\* Fields marked with an asterisk are required.

### **Customer Name Matches**

2 Matches Found

**Test Customer SiteStar Corporation** 

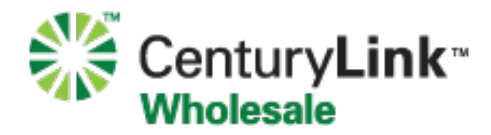

3. If this is your first time using the GET forms system, enter your company e-mail address and select Register. CenturyLink will verify this new e-mail address within 48 hours and you will receive a confirmation e-mail that you can begin using the UGET forms system.

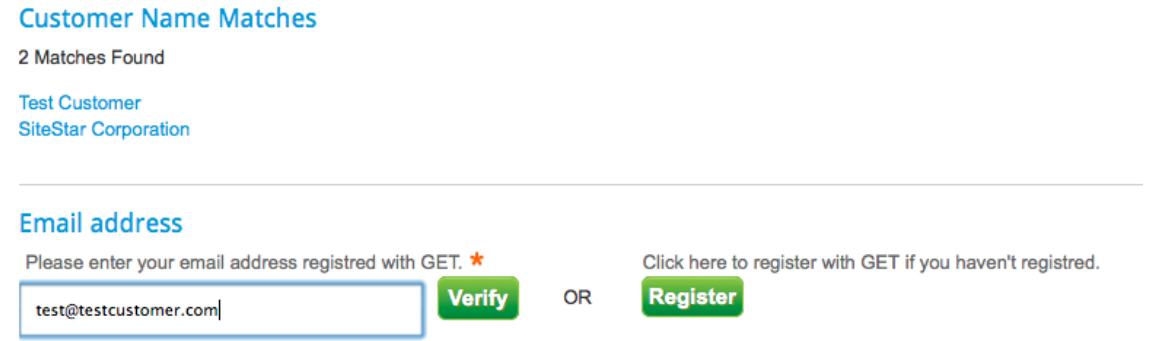

4. If you have already registered your e-mail address with the selected Customer, select **Verify.** An e-mail will be sent to this address containing a link to the GET forms system, valid for 1 hour.

## **Creating a New Order**

1. Select **New Order** from the left menu, or **Click here to place an order**.

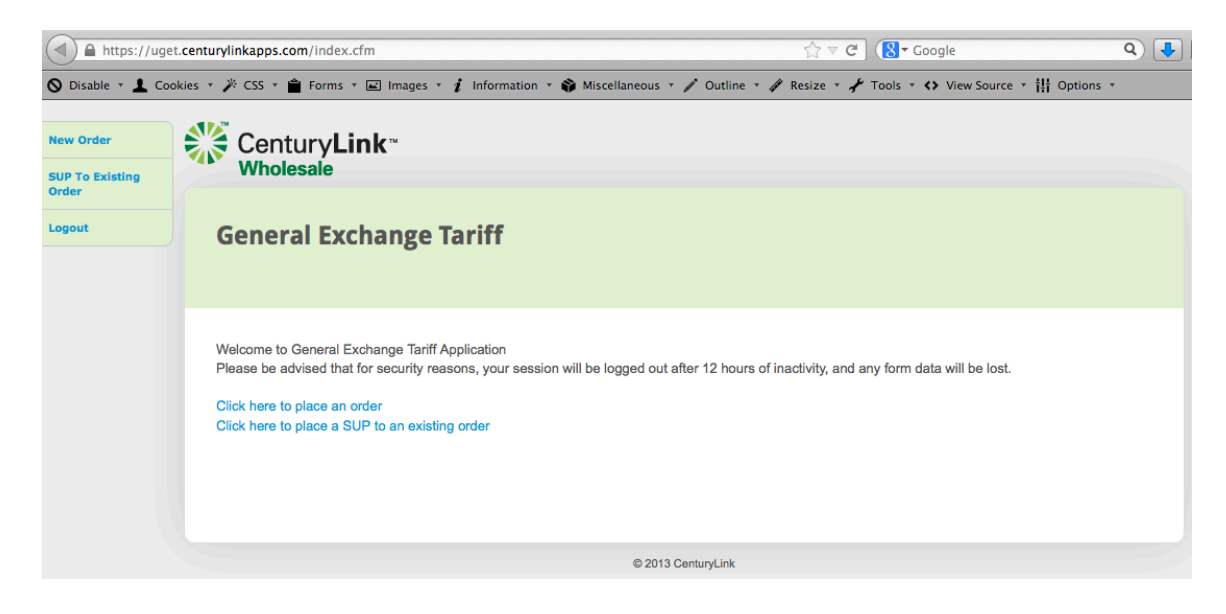

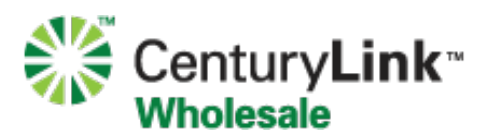

2. Select the **Product Type** you would like to order from the dropdown list.

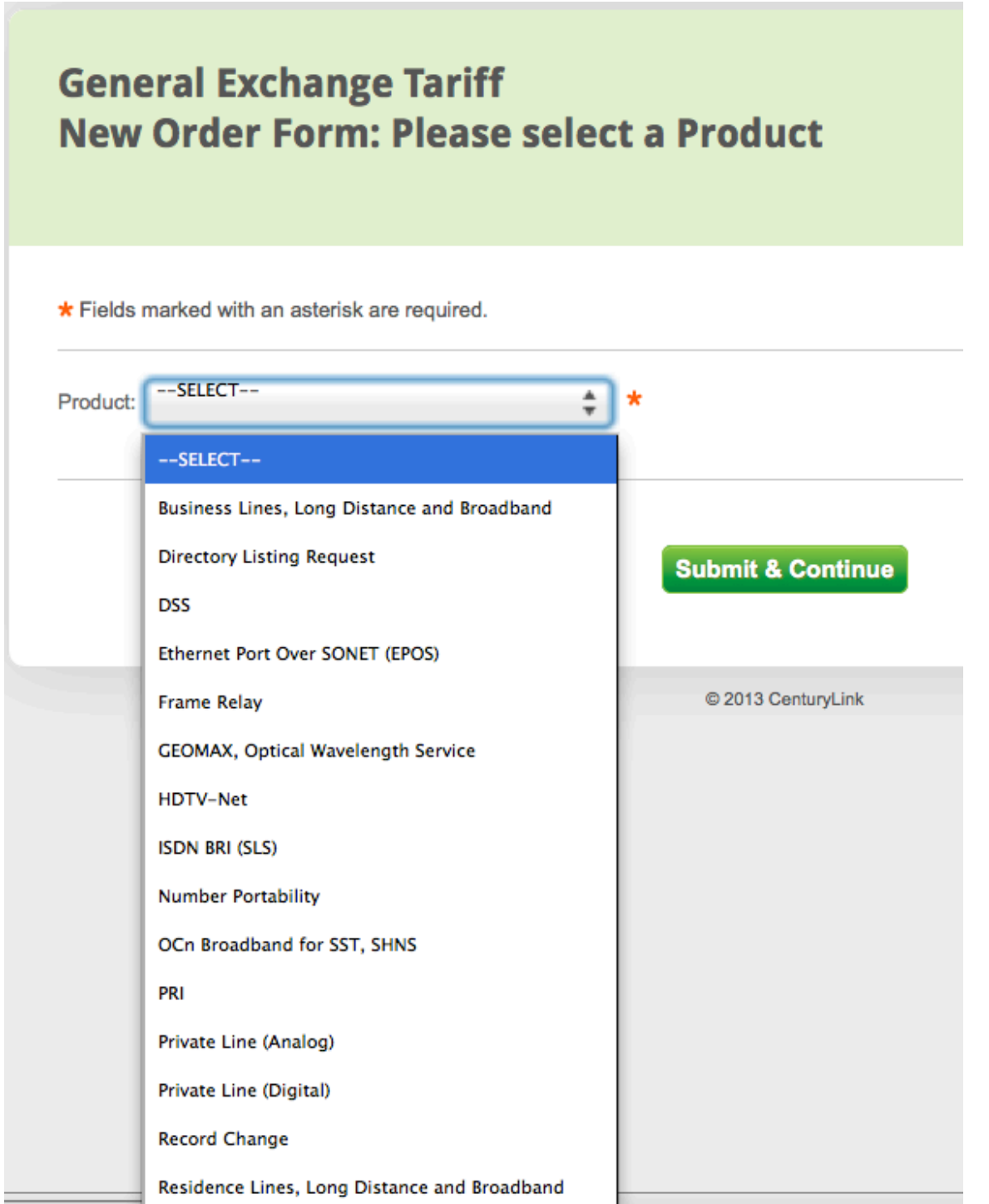

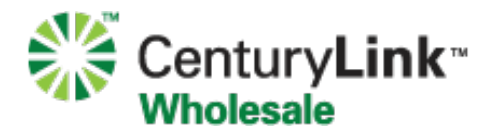

3. Select the Service Type from the dropdown list.

### **General Exchange Tariff** New Order Form: Please select a Service Option for Business Lines, Long **Distance and Broadband Product**

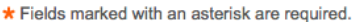

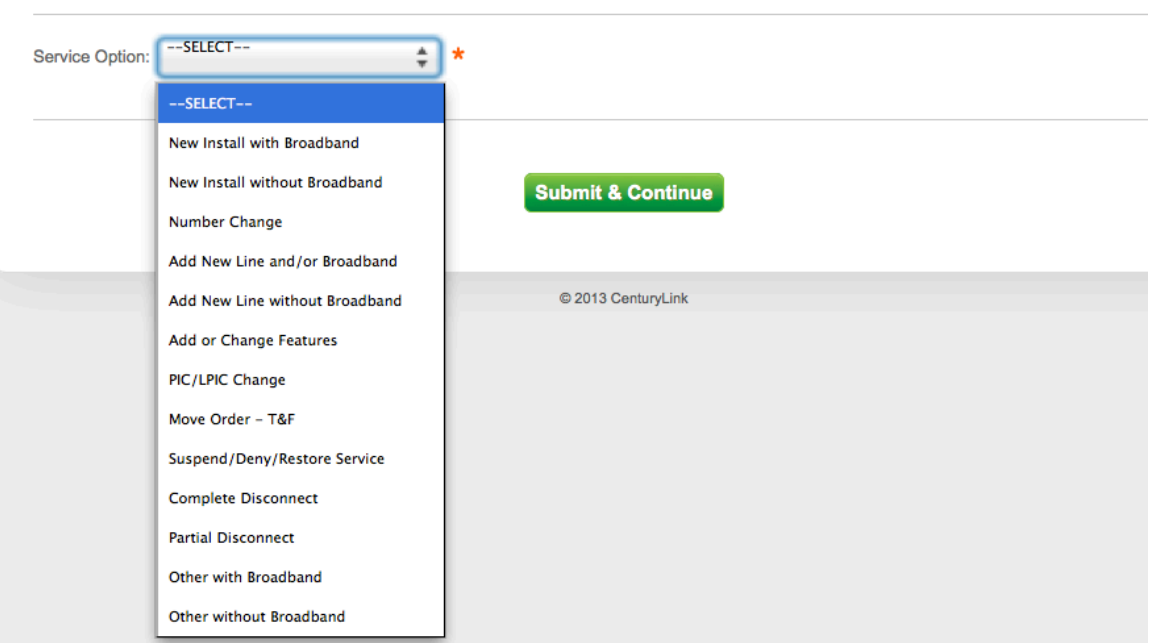

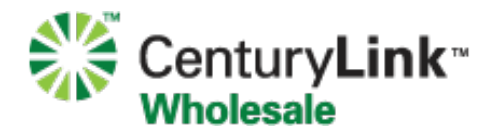

4. Fill out the required fields in the form, as well as any optional forms pertinent to your request. Once complete, select **Submit and Continue**.

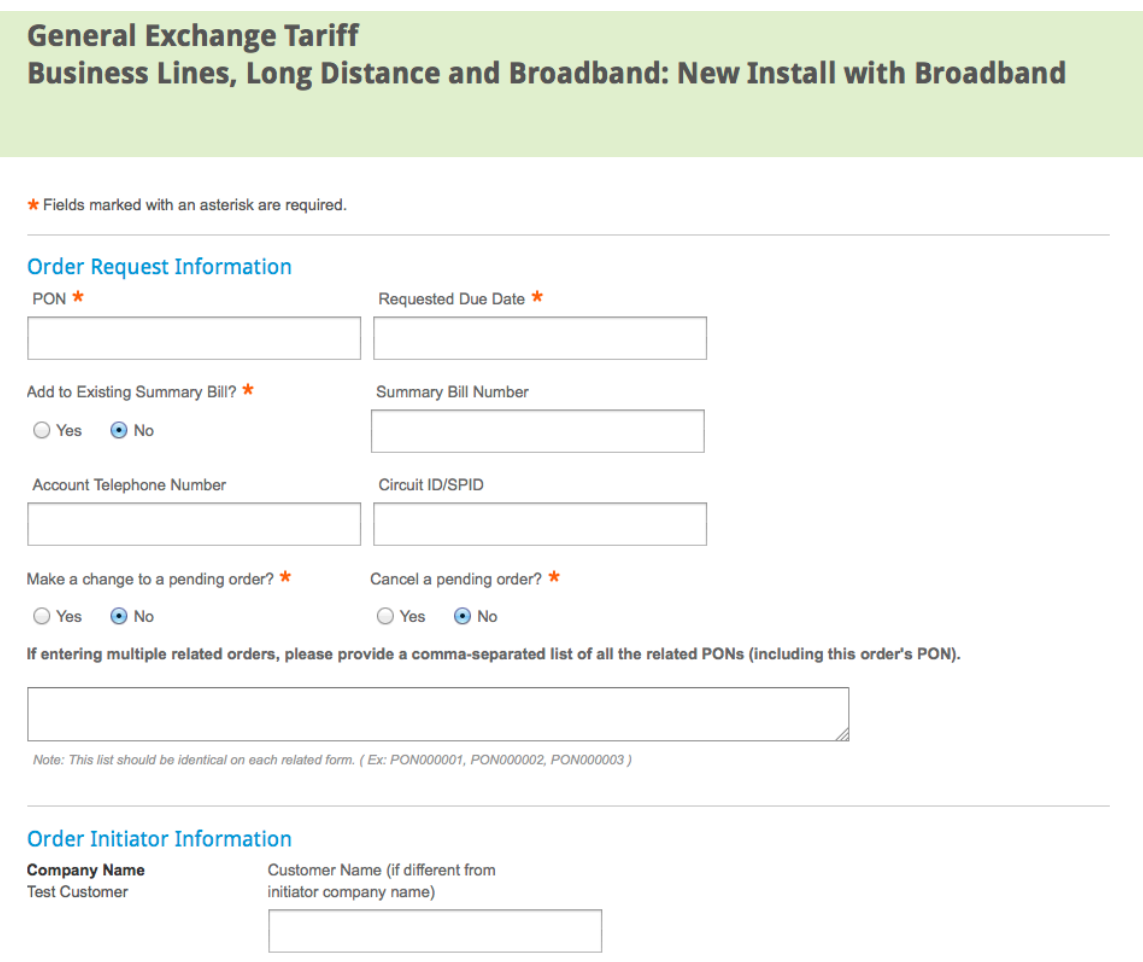

5. Once submitted, you will receive an e-mail confirmation with a copy of your order attached in PDF format.

That's it! A Centurylink team member will work to fill your request and will contact you if they have any questions. You will receive additional e-mail correspondence from them as necessary.

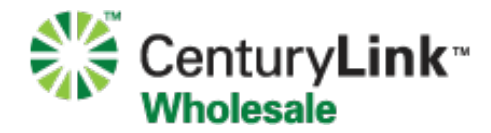

Hide

## **Submitting a SUP**

ť

You will receive an Acknowledgment e-mail when your order has been accepted for processing. This e-mail will contain a Master Key Number.

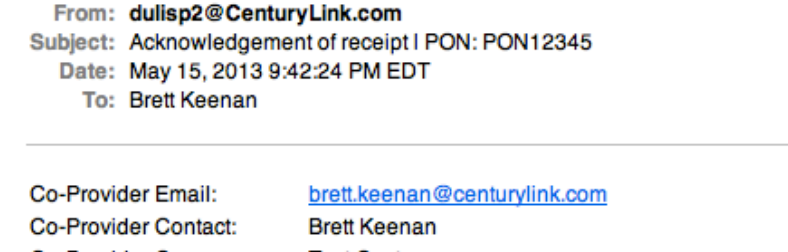

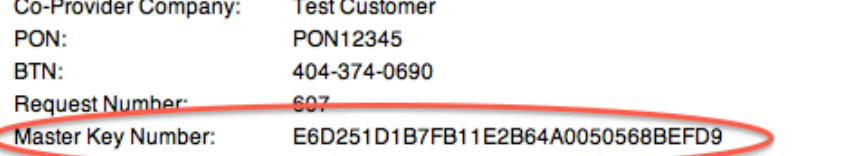

CenturyLink has received and is processing your request. You will receive a firm order confirmation when the order has been issued and a due date assigned. The Master Key number provided above should be used if you need to SUP or Cancel your request.

Thank you, CenturyLink Wholesale General Exchange Tariff (GET) 866-231-4701 dulisp2@centurylink.com

Should you need to submit a SUP, login to the forms site, select **SUP To Existing Order**, and paste in the Master Key. Select the sections from your form that you would like to SUP and select Proceed. Once you submit the SUP, a CenturyLink team member will review it and you will receive notification that the SUP has been either Accepted or Rejected.

#### Please enter Order's Master Key

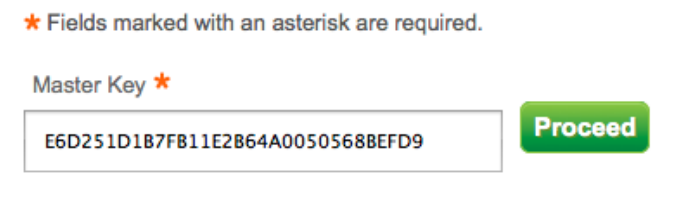

### Select Section(s) You Want to Include in SUP

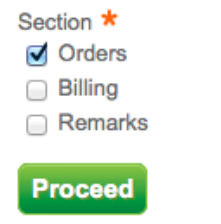